# 重庆市科学技术奖励综合业务平台

# 提名系统操作指南

重庆市 科 学 技 术 奖 励 工 作 办 公 室

2023 年 3 月

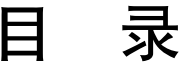

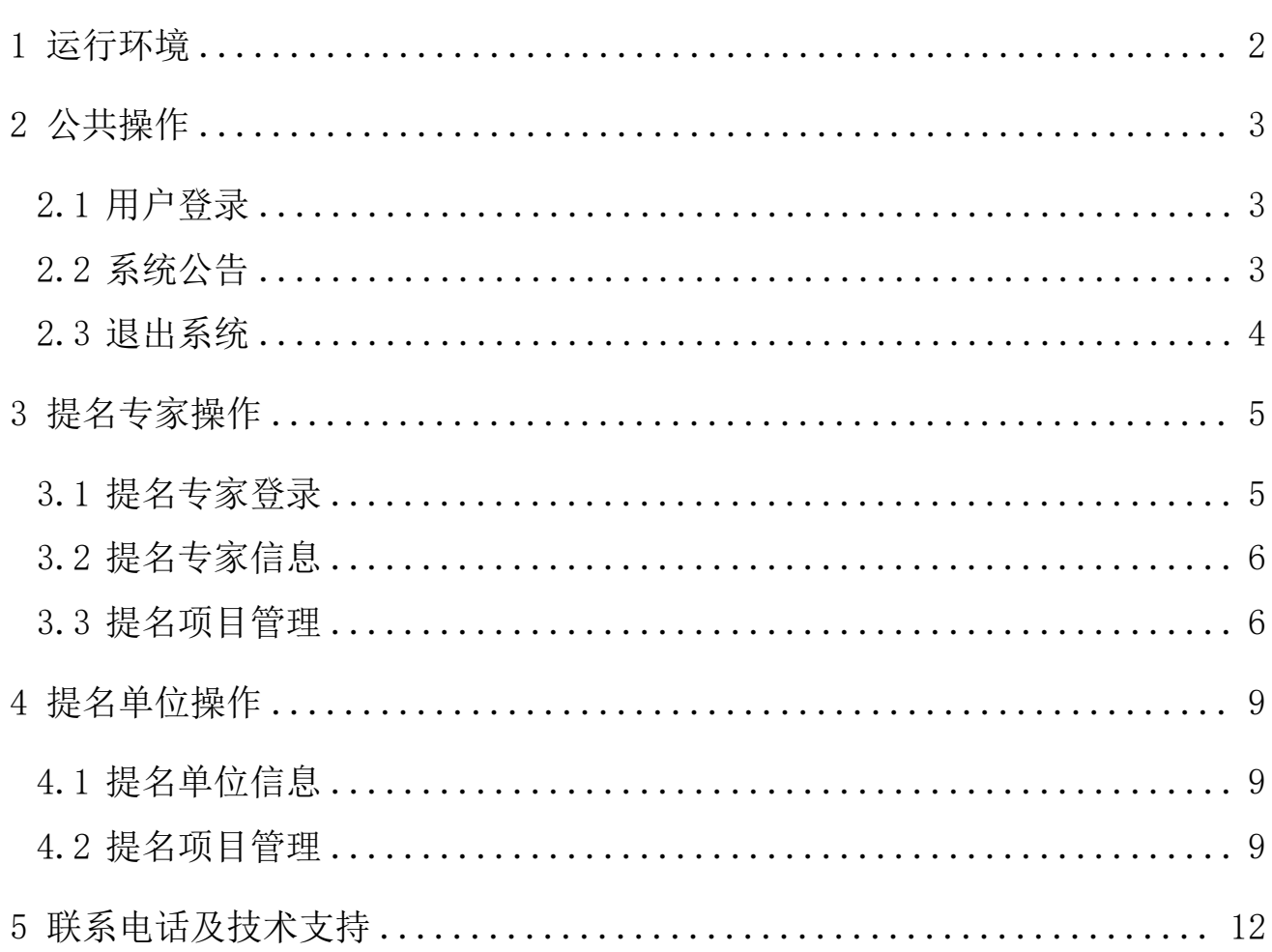

# <span id="page-2-0"></span>1 运行环境

- 操作系统:Windows XP/2003/Vista/7/8/10 或国产操作系统
- 浏览器:最新版 360 浏览器、谷歌浏览器、火狐浏览器或 IE 8 以上
- Flash Player 9.0.24 以上
- ▶ Office 2003 以上
- ▶ PDF 阅读器: Foxit Reader5.1 以上或 Adobe Reader9.5 以上

## <span id="page-3-0"></span>2 公共操作

#### <span id="page-3-1"></span>2.1 用户登录

- $\triangleright$  在浏览器地址栏中输入 http://kjjl.csti.cn, 回车进入登录页面;
- 在登录界面中选择一种登陆方式,进行登录。

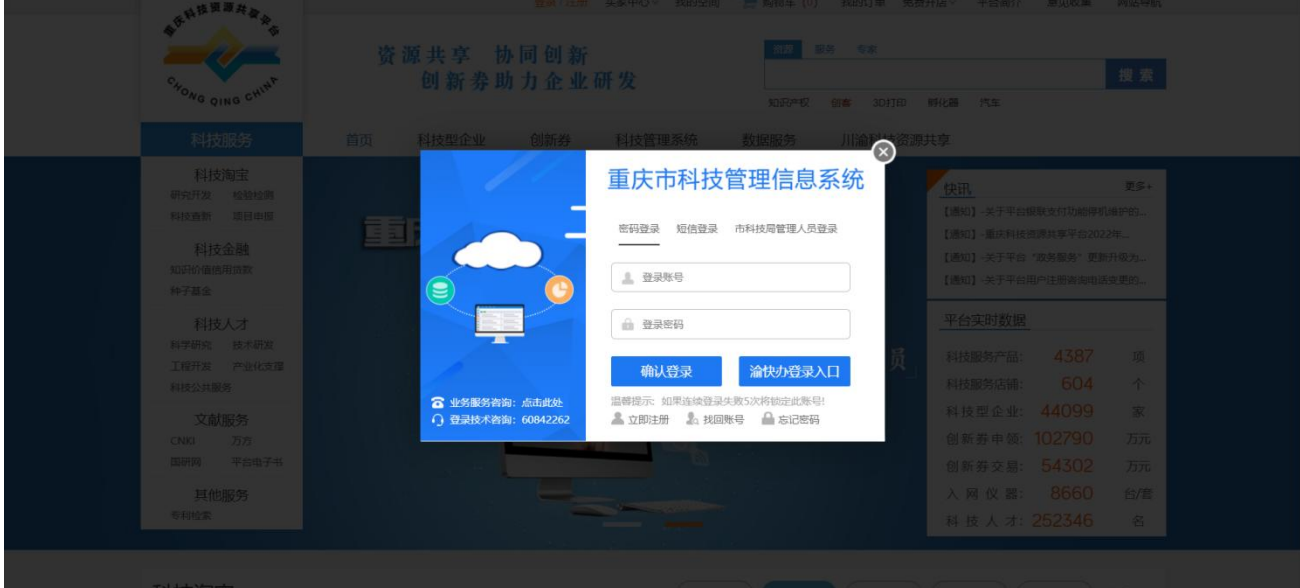

### <span id="page-3-2"></span>**2.2** 系统公告

登录系统后,系统显示系统公告列表;

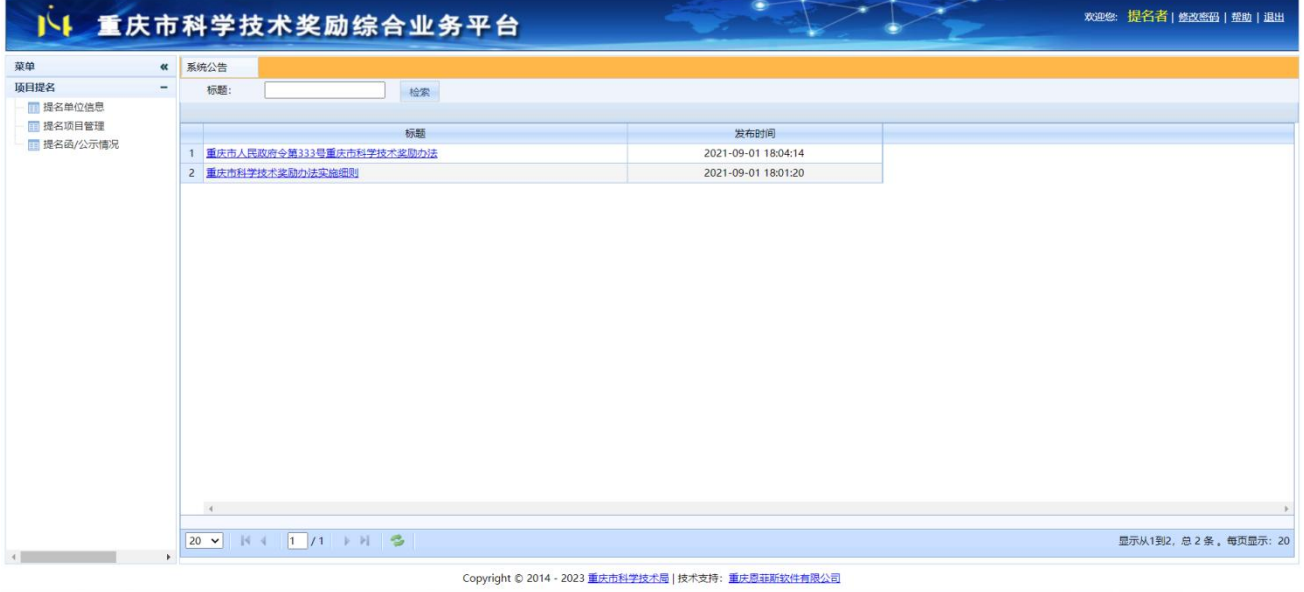

- 录入公告标题,单击"检索",可查询系统公告;
- 点击公告标题链接可查看公告内容;

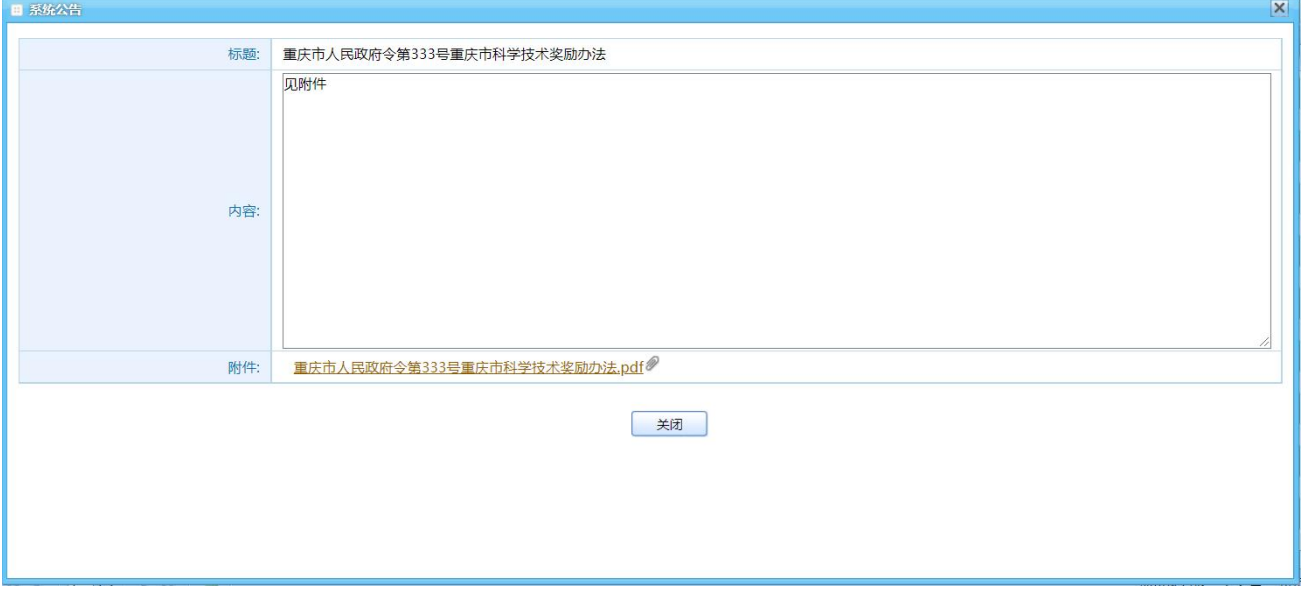

<span id="page-4-0"></span>若公告含有附件,则可点击附件链接,下载附件。

#### 2.3 退出系统

▶ 单击页面右上方的"退出",弹出"提示"对话框,单击"是"退出系统。

## <span id="page-5-0"></span>3 提名专家操作

#### <span id="page-5-1"></span>3.1 提名专家登录

在浏览器地址栏中输入 www.csti.cn 登录重庆科技资源共享平台系统。

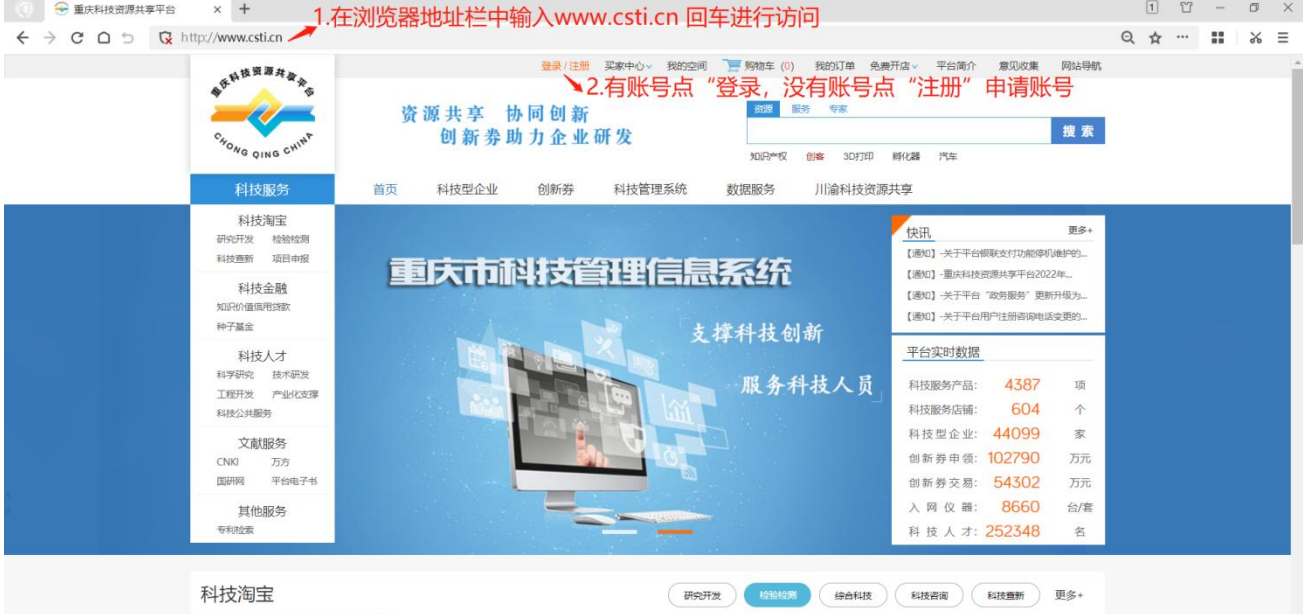

若无账号请点击"注册",在弹出的新页面点"个人注册"选项卡,录入登录账号、昵称 等相关信息申请个人账号;

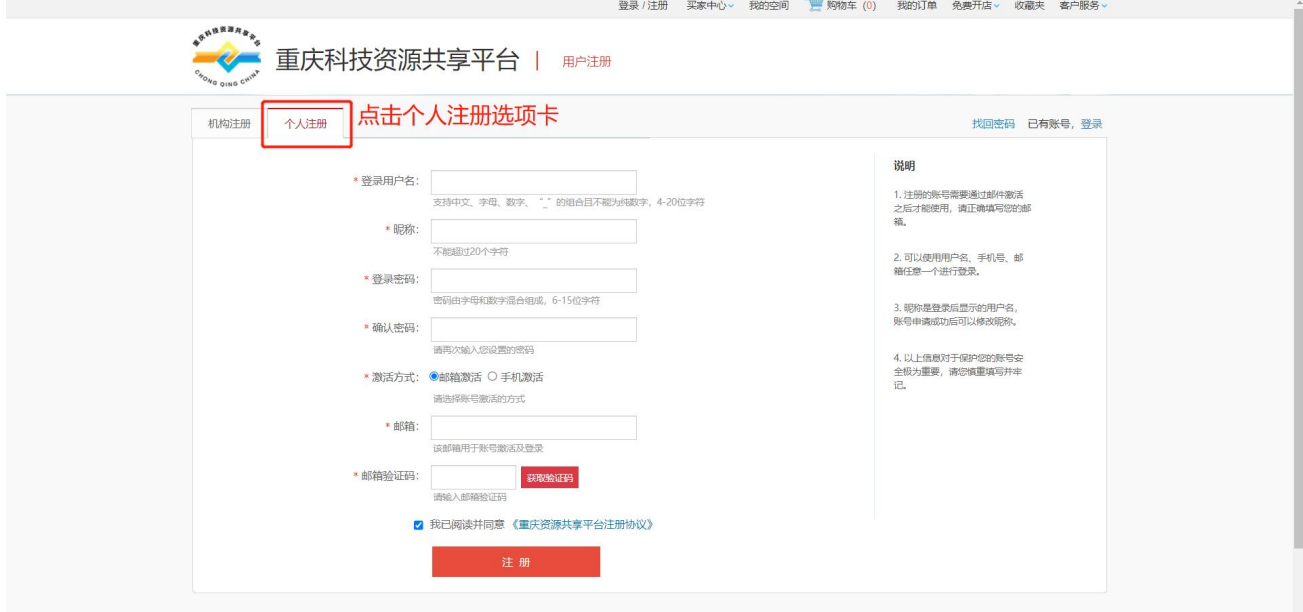

> [将登录用户名账号和提名申请表发送邮件到指定邮箱\(](mailto:将账号和提名申请表发送邮件到指定邮箱（skjjcgc2021@163.com）；)skjjcgc2021@163.com);

待重庆市科技奖励工作办公室审核通过后,访问 http://kjjl.csti.cn 登录进入重庆市科学

技术奖励综合业务平台系统;

#### <span id="page-6-0"></span>**3.2** 提名专家信息

点击左边菜单下的"提名专家信息",显示"提名专家信息"页面;

录入提名专家信息,单击"保存";

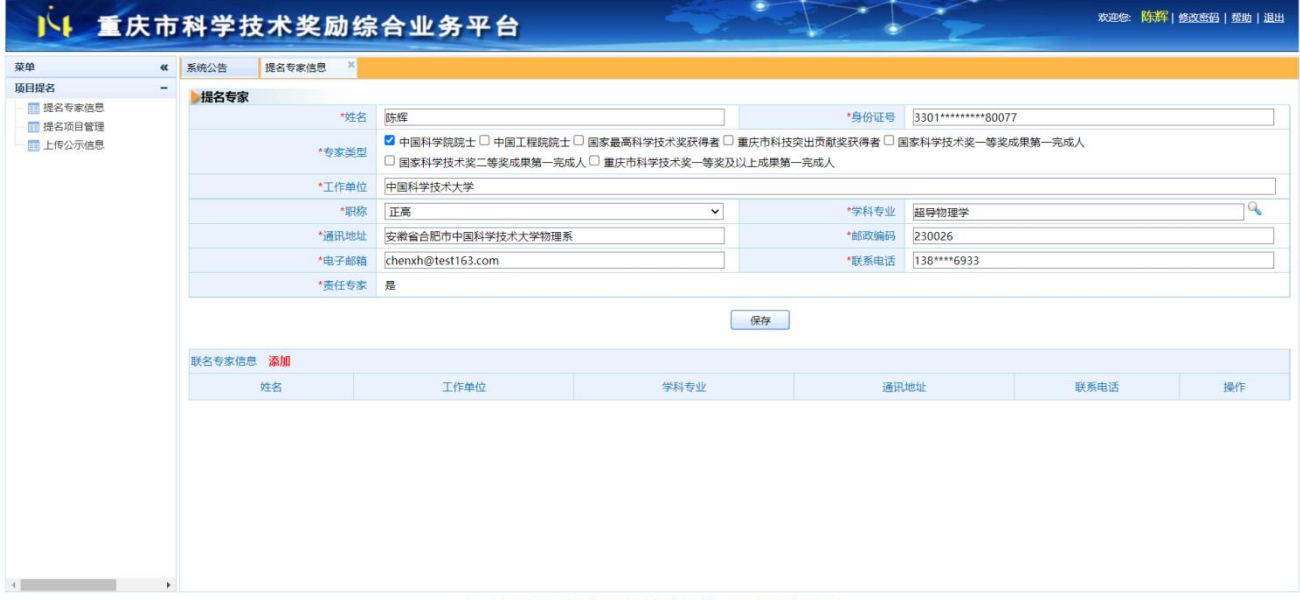

Copyright © 2014 - 2023 重庆市科学技术局 | 技术支持:重庆恩菲斯软件有限公司

- 若该提名项目有联名专家,请单击联名专家信息旁的"添加",显示"添加联名专家" 页面;  $\Box$
- 录入联名专家信息,单击"保存"。

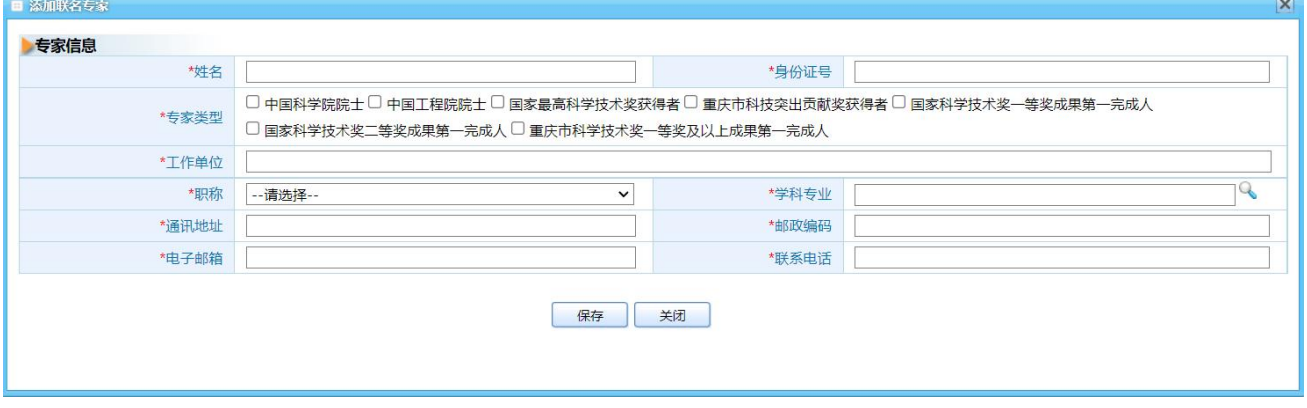

#### <span id="page-6-1"></span>3.3 提名项目管理

 点击左边菜单下的"提名项目管理",系统将显示项目列表,包括提名状态、提名号、 密码、奖种、项目名称等信息;

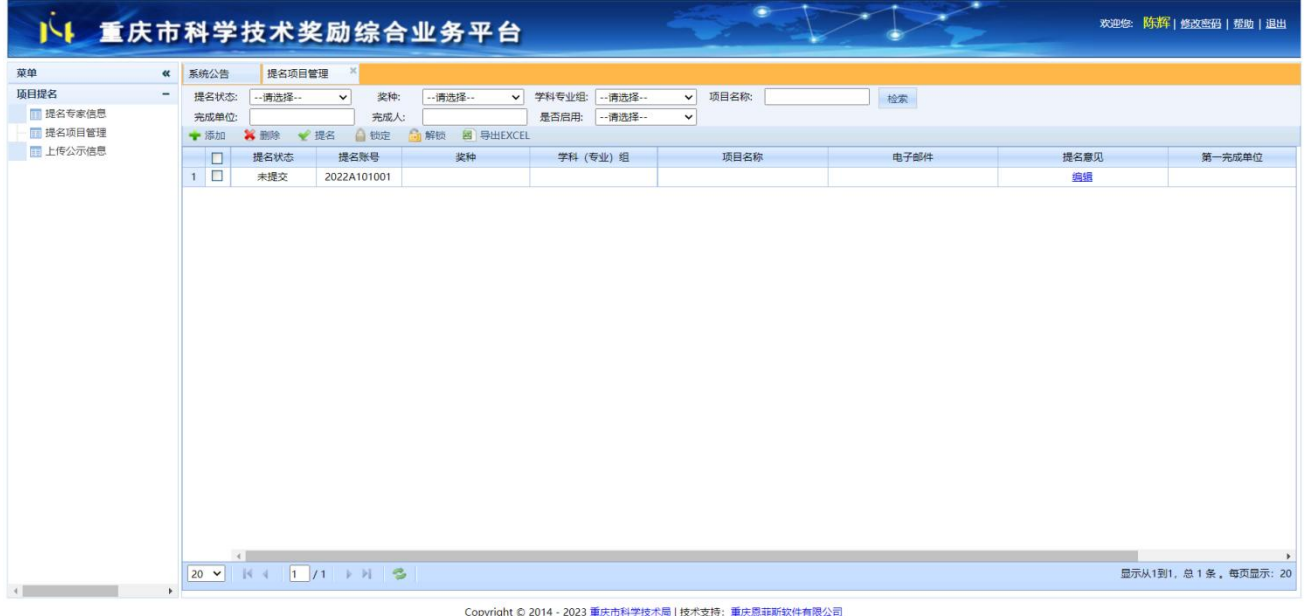

- > 单击"添加",系统将在第一页的第一行增加一个提名帐号;(提名专家可把该帐号 分配给项目联系人,项目联系人用该帐号进入系统,录入项目提名信息;一个提名专 家只能添加一个项目帐号)
- ▶ 单击某行记录,单击"删除",系统将弹出提示对话框,单击"是",系统将删除选 定的提名帐号;
- 单击某行记录,单击"提名",可把选中的项目提名给市科技局;(项目被提名后, 项目联系人将不能再修改项目提名信息)
- 单击某行记录,单击"锁定",可锁定选中的提名帐号;(提名帐号被锁定后,项目 联系人将不能登录系统)
- 单击某行记录,单击"解锁",可解锁选中的提名帐号;(提名帐号被解锁后,项目 联系人又可再次登录系统)
- > 在"提名意见"一列,单击"编辑",可录入提名专家的提名意见,并单击"保存";

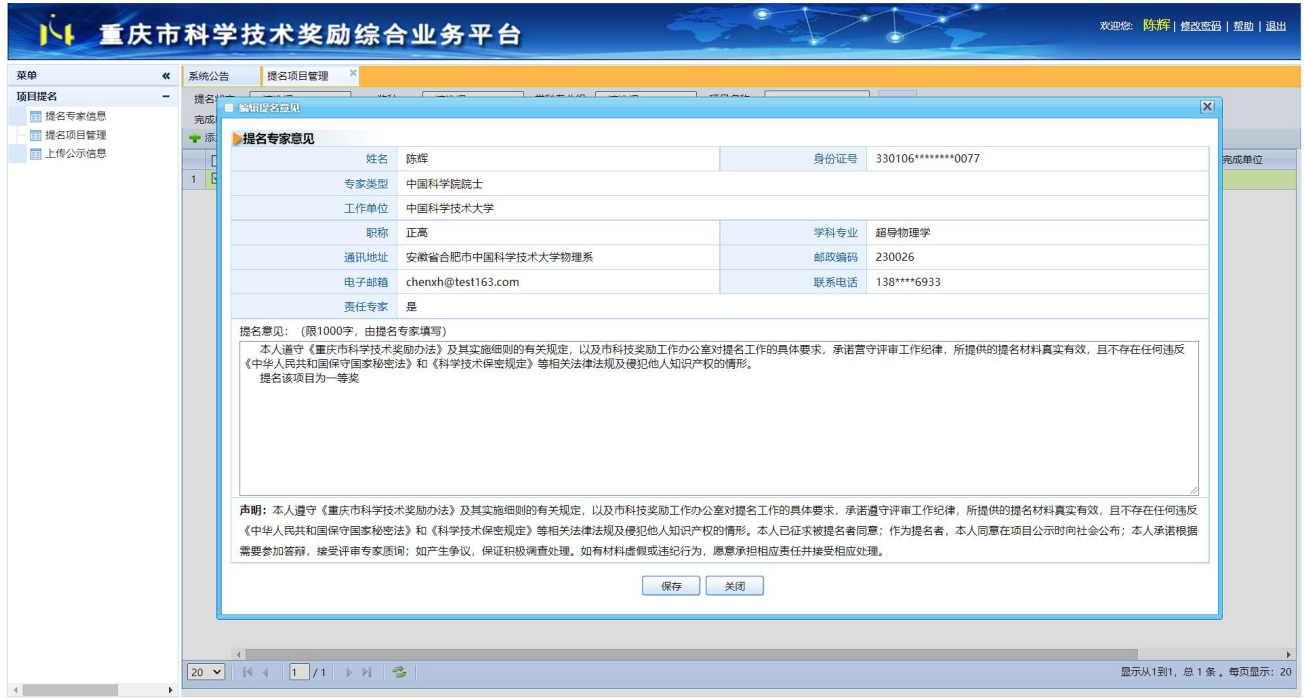

Copyright © 2014 - 2023 重庆市科学技术局 | 技术支持:重庆恩菲斯软件有限公司

- ▶ 在表格最右边的"预览提名书"一列,单击"下载预览版"可下载预览版提名书,单 击"下载正式版工者,有书;(若提名书未提交或未被提名,则显示"下 载预览版";若提名书已提交或已提名,则显示"下载正式版")
- ▶ 单击"导出 EXCEL",可把提名项目帐号及相关信息导出到 Excel。

### <span id="page-9-0"></span>4 提名单位操作

- <span id="page-9-1"></span>4.1 提名单位信息
	- 点击左边菜单下的"提名单位信息",显示"提名单位信息"页面;

▶ 录入提名专家信息,单击"保存";

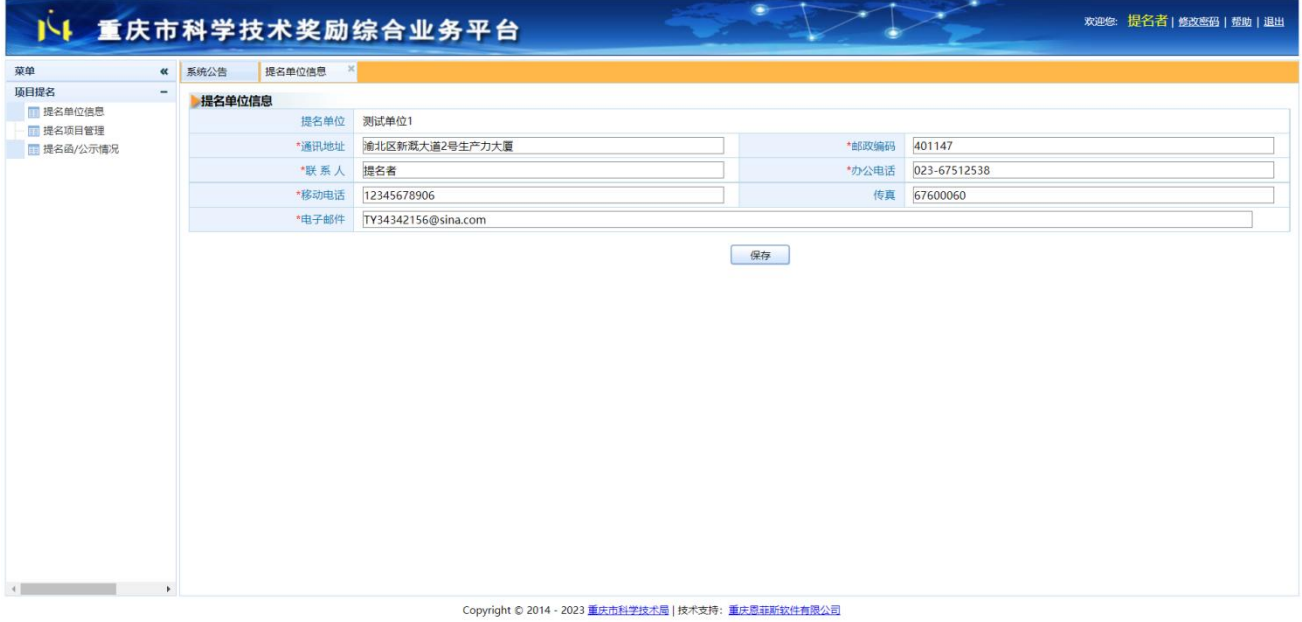

### <span id="page-9-2"></span>4.2 提名项目管理

 点击左边菜单下的"提名项目管理",系统将显示项目列表,包括提名状态、提名号、 密码、奖种、项目名称等信息;

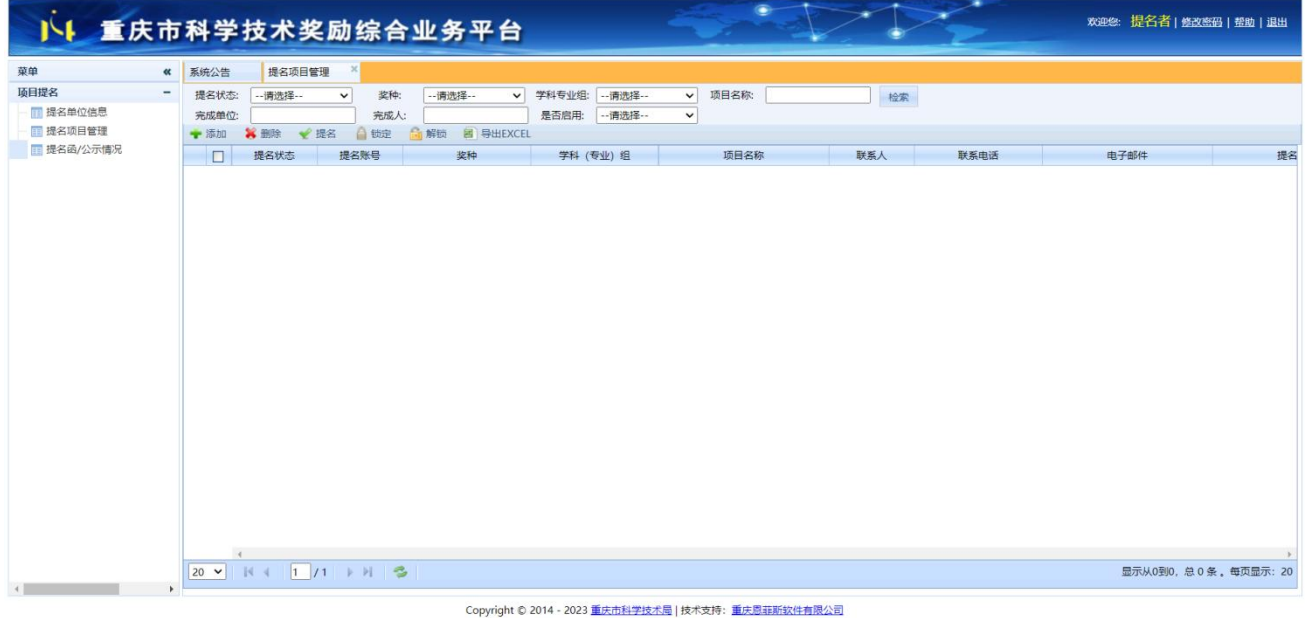

- > 单击"添加",系统将在列表页的增加一个提名帐号;
- > 单击某行记录,单击"删除",系统将弹出提示对话框,单击"是",系统将删除选 定的提名帐号;
- 单击某行记录,单击"提名",可把选中的项目提名给市科技局;(项目被提名后, 项目联系人将不能再修改项目提名信息)
- 单击某行记录,单击"锁定",可锁定选中的提名帐号;(提名帐号被锁定后,项目 联系人将不能登录系统)
- 单击某行记录,单击"解锁",可解锁选中的提名帐号;(提名帐号被解锁后,项目 联系人又可再次登录系统)
- ▶ 在"提名意见"一列,单击"编辑",可录入提名单位的提名意见,并单击"保存";

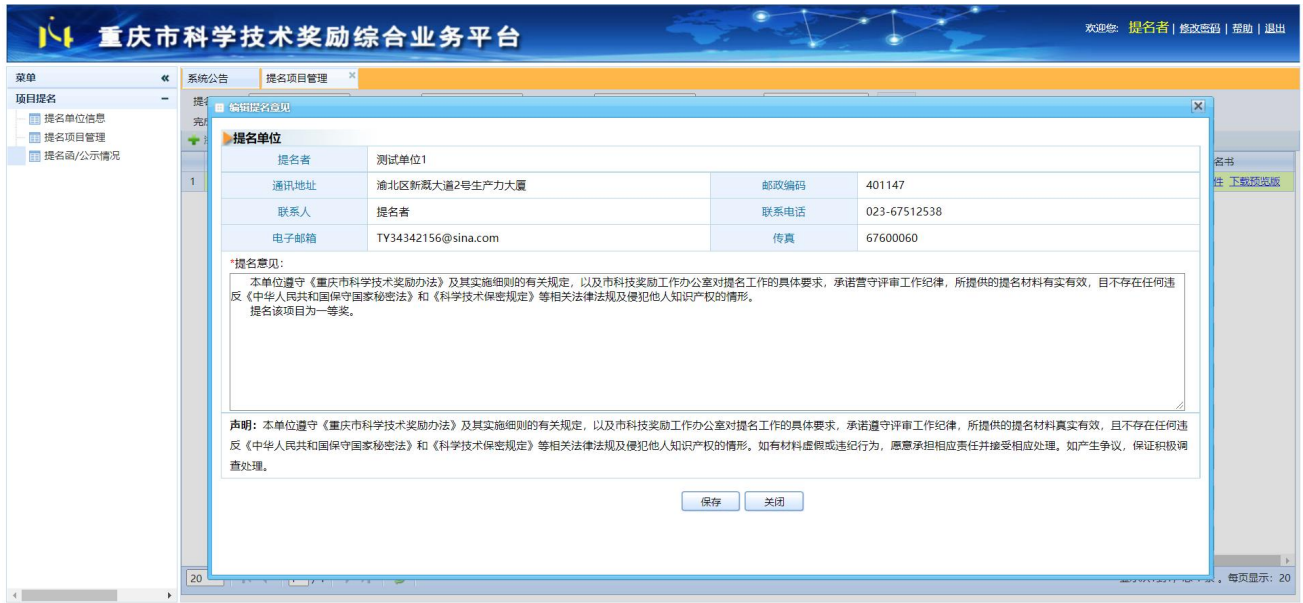

Copyright © 2014 - 2023 重庆市科学技术局 | 技术支持:重庆恩菲斯钦件有限公司

- ▶ 在表格最右边的"预览提名书"一列,单击"下载预览版"可下载预览版提名书,单 击"下载正式版工者";(若提名书未提交或未被提名,则显示"下 载预览版";若提名书已提交或已提名,则显示"下载正式版")
- ▶ 单击"导出 EXCEL",可把提名项目帐号及相关信息导出到 Excel。

# <span id="page-12-0"></span>5 联系电话及技术支持

### 重庆市科学技术奖励工作办公室

联系电话: 023-67512538

### 重庆恩菲斯软件有限公司

联系人:李老师

联系电话: 17623080068